## Accessing Employee Self Service First Time Users

Go to: https://atsgapps01.atsginc.com/SHCM/index.jsp

User ID: Your employee ID number as it appears on your badge

Initial password: First 3 letters of your last name (capitalized) and the last 4 digits of your social security

number. You will be directed to change your password after 1st login

Once logged in you will see the below screen.

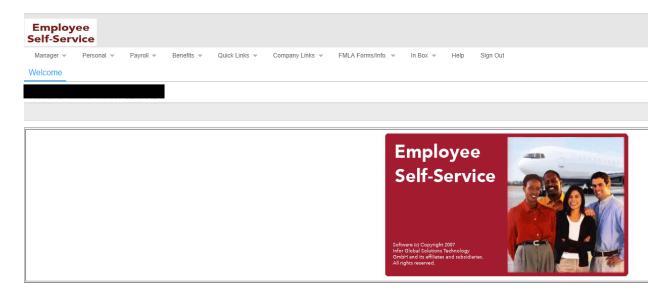

- You will set up your direct deposit and tax withholding under the Payroll tab
  - Direct Deposit Change
     Enter your bank routing and account numbers
  - Update tax information Enter your tax exemptions and withholdings
- Self Service has several tabs. Below is a description of the information under each tab
  - Personal
     Change sign on preferences, add email addresses, review personal information, change address and contact information, emergency contact information, time off requests and time off calendar
  - <u>Payroll</u> Update direct deposit information, view/ change tax information, view detailed pay records
  - o **Benefits Enrollment** New Hire benefit enrollment, adding/ changing dependents, Life Event changes, detailed benefit information, Open Enrollment
  - Benefits
     Your "One-Stop, Benefits Shop" for all things Benefit Related
  - Wellness Wellness Plan and Wellness Discount
  - FMLA Forms/Info FMLA, Leave of Absence information
  - InBox View all requests you have made through Self Service and receive responses to your requests
  - o **Sign-Out** Remember to sign out after each Self Service session

## **Enrolling in your Benefit Plans**

- Important: Do NOT use the BACK button on your Internet browser while in Self Service
- Click the **Benefits Enrollment** tab in Self Service
- Click the <u>Dependents</u> tab in the drop down menu (omit this step if you are not adding any dependents to any of your benefits)
  - O Click the icon near the top left of the page
  - Add your dependent's information. You will need to provide a SSN under tax ID and date of birth for each dependent
  - Click the icon after you have finished adding all dependents
- Click on NewHire/Benefit Changes
- Enter the Effective Date of Coverage. This can be found on the letter that was included in your Benefit Enrollment package
- Click the <u>Benefit Change Reason</u> and select New Hire
- Make your benefits elections by clicking an option in each box.
- IMPORTANT You must select an elect or decline option for each benefit
- Once options have been selected for each benefit and reviewed for accuracy, click the arrow in the upper left corner of the page to continue
- Enroll you dependents in each plan by clicking the check box next to their names
- IMPORTANT: You must click the icon after you have completed your enrollment or it will not be submitted.
- Please be sure to check your **In-Box** in Self Service for a confirmation of your submitted enrollment.
- Human Resources will review your elections for accuracy and will then either approve or reject the
  enrollment. Please be sure to check your <u>In-Box</u> in Self Service for all messages and notifications
  regarding your enrollment
- Please note that your 401(k) and optional Group Universal Life benefit election are not made under Self Service
- Trouble logging into Employee Self Service?
  - o Contact the Information Services Help Desk at (800) 736-3973, x62332
- Questions regarding your employee benefits?
  - o Contact Human Resources at (800) 736-3973, x62157 or abx.benefits@abxair.com